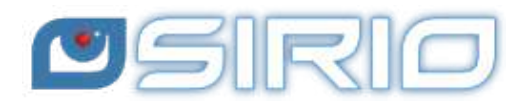

# **Quansheng UV-K5 - Manuale del Firmware IJV 2.9R5**

 $\bigcirc$ 

The Quansheng UV-K5, K5(8), K6 and k5-plus radios have the option of being upgraded with unofficial firmware.

Therefore, I disclaim all liability for transmitting outside the bands allowed by the manufacturer. What you do with your radio is at your own risk.

These updates are substantial to the point that there was a need to rewrite the manual, as the menu and functions are different.

Please note that the use of this radio requires an HAM radio licence.

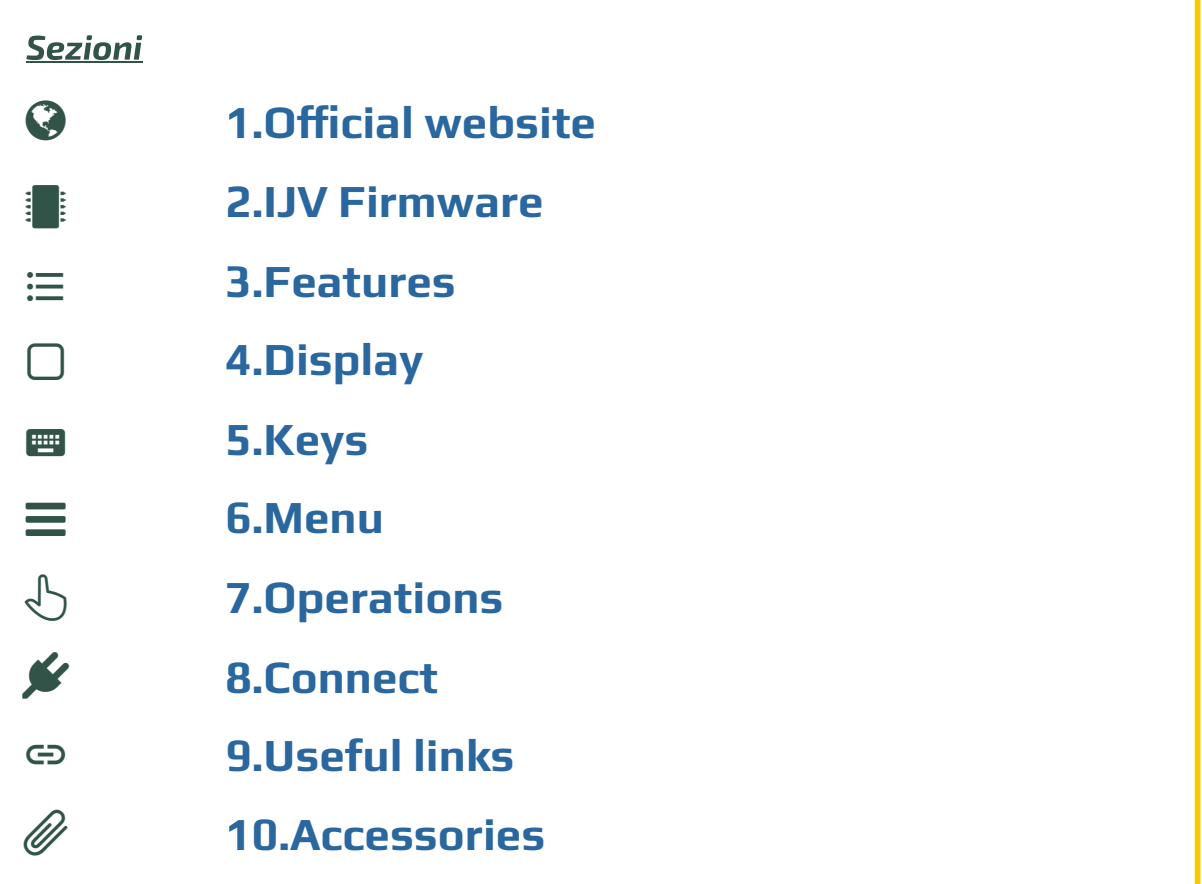

**This manual is for version 2.9R5 of the IJV rmware.**

<span id="page-1-0"></span>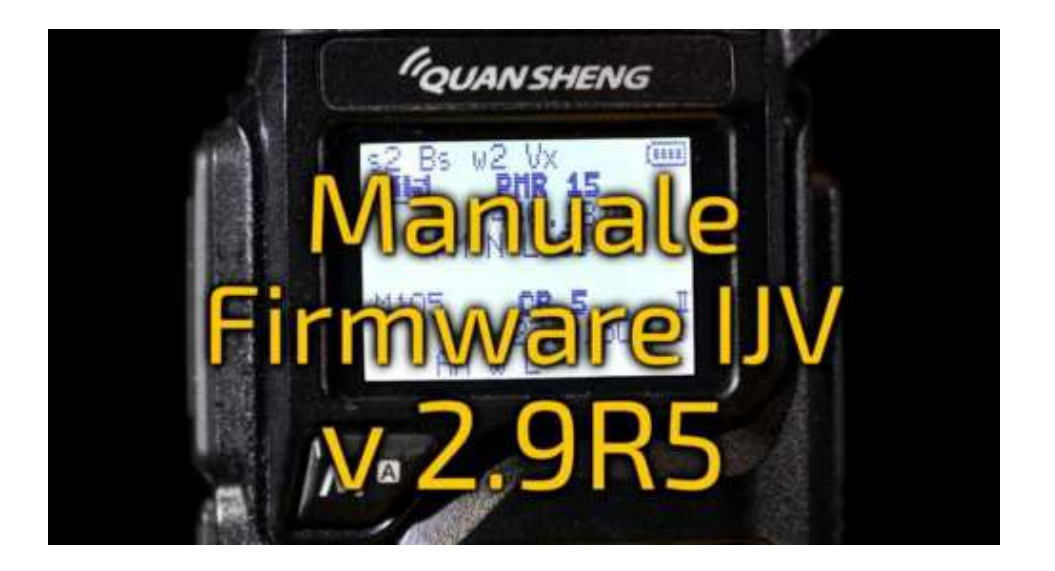

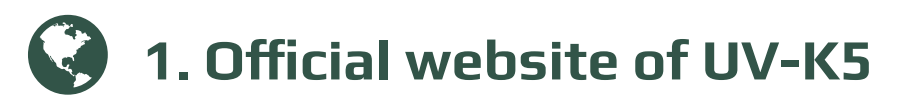

Click on the model name to find the official Quansheng radio pages <u>UV-K5; UV-K5(8).</u> In the final part, there is the section "Downloads" the manual and the latest official firmware. [Otherw](http://en.qsfj.com/products/3002)[ise, downlo](http://en.qsfj.com/products/3268)ad it directly here:

- ⇒ Direct link to UV-K5 -→ <u>k5\_Firmware\_v2.01.31\_publish</u>.
- $\Rightarrow$  Direct link to UV-K5(8)  $\rightarrow$  <u>k6\_Firmware\_v3.00.15.bin</u>.
- ⇒ Manuale UV-K5 in italiano.

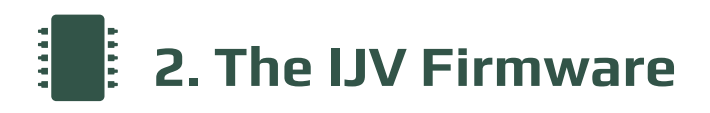

<span id="page-1-1"></span>Based on the firmware of 1of11, IU0IJV takes this radio to the next level!

### **2.1 Download Firmware-IJV**

- [Click on the button t](https://www.universirius.com/en_gb/)o download the zip file. It contains the following files:
	- $O$  changelog.txt
	- firmware\_IJV\_v2.9.R5.bin
	- leggimi.txt
	- note installazione modulo chirp.txt
	- Readme-ENG.txt
	- uvk5\_IJV\_v2.9R5\_jh11i1.py
- The procedure for using the CHIRP module is explained in chapter 8.1.
- Should there be a problem with this firmware, you can always reload the official one and the radio will be exactly as it was before. Refer to chapter 2.3.

Last Update : V 2.9R5 : 01/02/24

#### You can support us in our efforts with a donation.

To Fabrizio IU0IJV for creating the firmware. To Sirius for creating the manual.

#### **2.2 k5prog-win**

- To load the firmware into the radio you need the software **k5prog**.
- + This programme allows you to save the configuration and calibration data recorded in the EEPROM. Indeed, is strongly recommended to do so.
- It happens that version 1.27 gives problems, so we decided to remove it.
- Links of Github website.

# 2.3 Backup of Calibration and Original Configuration

- As mentioned above, it is important to safeguard the original  $\blacksquare$  Install the cable driver is well as  $\blacksquare$  . Calibration and Configuration files:
- lnstall the cable <u>driver</u> . Check that it is well recognised by Windows and k5prog-win.  $\frac{1}{\sqrt{2\pi}}$  start the radio normally (user mode), connect the cable from the cable from the cable from the cable from the cable from the cable from the cable from the cable from the cable from the cable from the cable

 $\rightarrow$  Start the radio normally (user mode), connect the cable from the  $\sim$  computer to the radio, start k5prog-win. Using the buttons: "Read  $\sim$ ر<br>Configuration" and "Read Calibration", save those two files in your folder. If you need to restore the radio as it was originally, it is not enough

If you need to restore the radio as it was originally, it is not enough  $\frac{1}{\sqrt{2}}$  original firmware, you will also have to load the with the kind of the kind.<br>iginal "my\_calibration" and "my\_config" files:<br>with the k5prog-win was around and the "Write Configuration' and

 $\rightarrow$  with the k5prog-win programme via the 'Write Configuration' and U<br>→ with the k5prog-win pro<br>"Write Calibration!! 'Write Calibration' buttons.

These files include a hundred or so parameters such as the 3  $\,$ transmission powers, squelch, RF Gain, start message, 200 ی<br>channels, VFO, etc., and are recorded on an external EEPROM memory.  $T_{\text{max}}$ 

 $\Lambda$  These files are different from radio to radio, it is not certain that  $\overline{\phantom{a}}$  those of another are compatible with yours. The calibration is adjusted at the factory for each individual radio.

# **2.4 Online tool for Mac as well**

There is a utility for flashing firmware online. This is useful for those with a Mac or versions prior to Windows 10. Follow this link, everything else is intuitive.

Follow this <u>link,</u> everything else is intuitive. https://egzumer.github.io/uvtools/ It does not with Safari or Brave, it requires a Chromium-based or Brave, it requires a Chromium-based or Brave,

 $\Lambda$  It does not work with Safari or Brave, it requires a Chromium-based browser so use Chrome, Edge or Opera.

### **2.5 Upload the IJV Firmware**

- 1[. Make sure you have](https://www.universirius.com/en_gb/) a sufficiently charged battery.
- . Plug the cable into the PC, but DO NOT start the software.
- $\rightarrow$  The white LED lights up. . Set the radio to update mode: While pressing the PTT button, switch on the radio.
- 4. Connect the cable to the radio. The first time the plugs do not fit very well, you have to push a little to get them all the way in.
- 5. Start the software k5prog-win.
- . Then choose the right COM port in the software and click on 'Connect'.
- 7. Via the software k5prog-win, upload the file firmware\_IJV\_vxxx.bin previously downloaded.
	- $\rightarrow$  The white LED blinks.
- 8. At the end of the flashing, switch off the radio and disconnect the cable.

# **2.6 Adjusting the radio after update**

#### $\mathbf \theta$ . Be careful after installing the new firmware to make these adjustments.

Only if this is a first-time installation or if you are coming from other firmware:

- . Perform an automatic VFO RESET: start the radio by pressing PTT + EXIT.
- . Set menu items as desired.

This is used to correctly set the initial settings for a good radio working.

[VFO RESET can also be perfor](https://amzn.to/3T0oQAs)med with the RESET menu in the Service [Menu.](https://amzn.to/3T0oQAs)

# **3. IJV firmware features**

[What it has m](https://www.universirius.com/en_gb/)ore of, what it has less of.

# **+ WHAT'S HERE**

- Single VFO with direct insertion frequencies above GHz.
- AGC FAST / SLOW / Only for AM and SSB.
- AGC MAN also in FM with 35-level attenuator adjustment.
- Transmission in emulation DSB (Double SSB). (Always active, now only disconnected if you activate the Upconverter function).
- Preselection for an Upconverter with transmission lock.
- Increased waiting times during scanning.
- Rit & Xit in all modulations.
- Stable SSB reception.
- Reception gain customisable to your needs.
- SATCOM circuit activation with reception boost > +9dB.
- FM Broadcast.
- VOX
- 1750 Tone
- Compander
- Extended reception Frequency range:  $15 \rightarrow 1300$ MHz. With Rx gap between 620 and 840MHz.
- Unlockable limited transmission: NO AIR BAND / NO 27 MHZ.
- Rapid Frequency and Tone Search: FC (Frequency Copy) function.
- Ouick Tone Search.
- Quick partial or full memory scan.
- SMETER
- TX modulation indicator
- Selective Calling with reception audio suppression (Code Squelch)
- Selective sending DTMF, ZVEI, CCIR.
- <span id="page-5-0"></span>Scramble.
- CW (Continuous Wave) modulation.
- Distinct squelch for each single VFO line (A and B)

**Services menu** (ex hidden) (to activate it, switch on the radio while holding down the PTT and side button 1)

- ORA.
- Fine frequency calibration.
- TX Power adjustment for each of the 3 levels.
- Adjustment of each of the 9 Squelch Levels: RSSI, NOISE, GLITCH.

# **– WHAT'S NOT**

- [SPECTRUM \(will nev](https://www.universirius.com/en_gb/)er be there)
- Password
- NOAA
- VOICE
- ALARM
- Battery voltage and calibration indication.
- Blinking LED.
- Charging info on USB.
- AIRCOPY

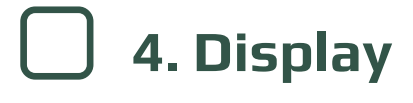

Symbols and abbreviations on the screen.

# Symbols that may appear in the top line

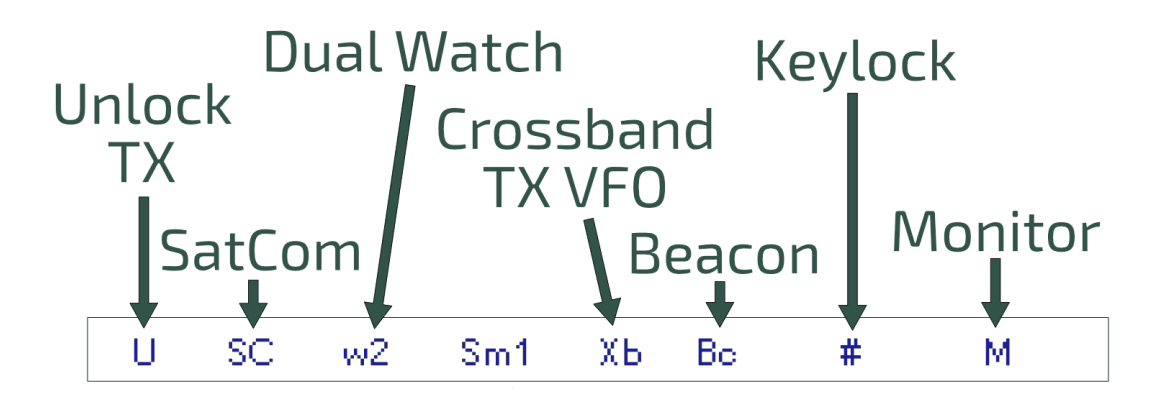

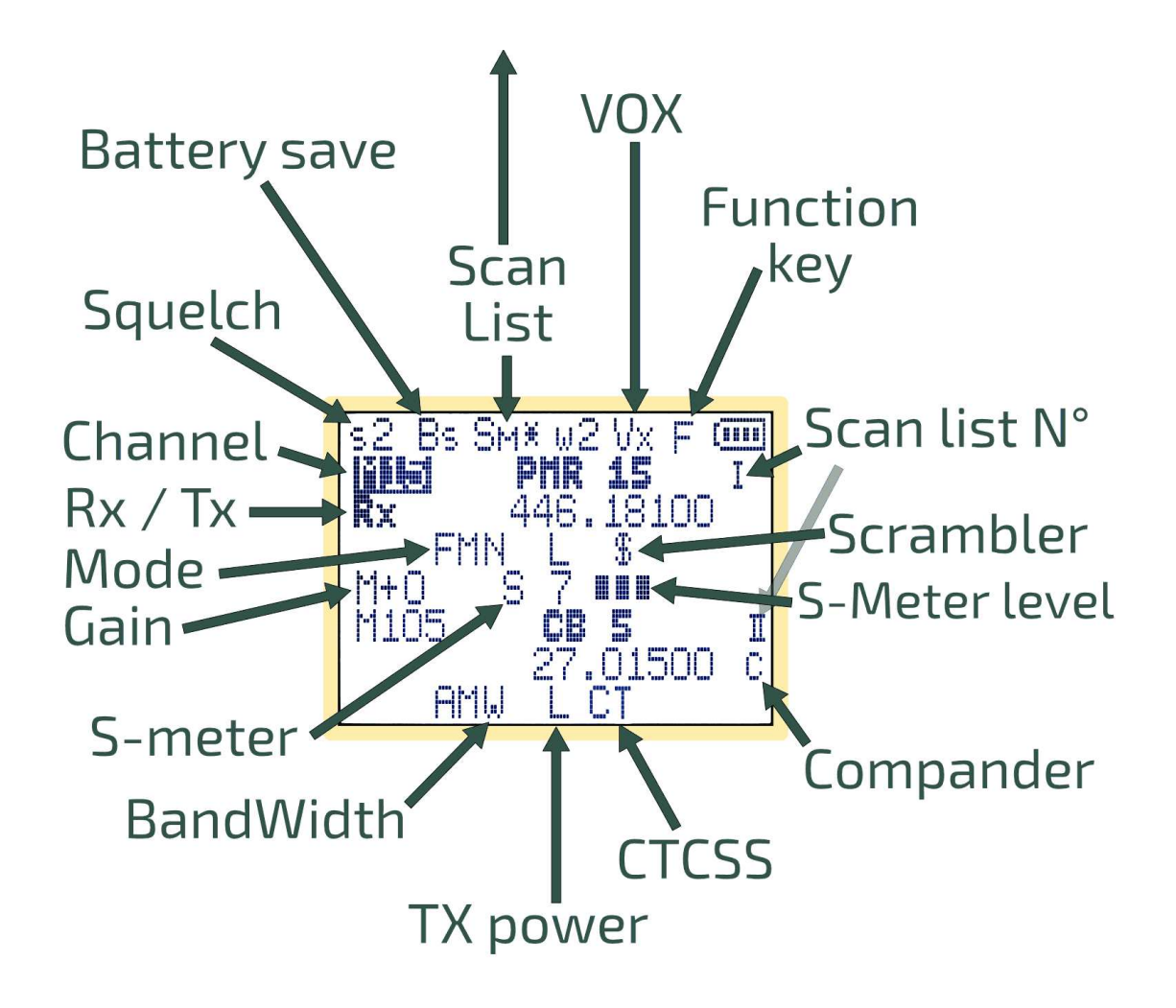

# Symbols that may appear in the bottom line

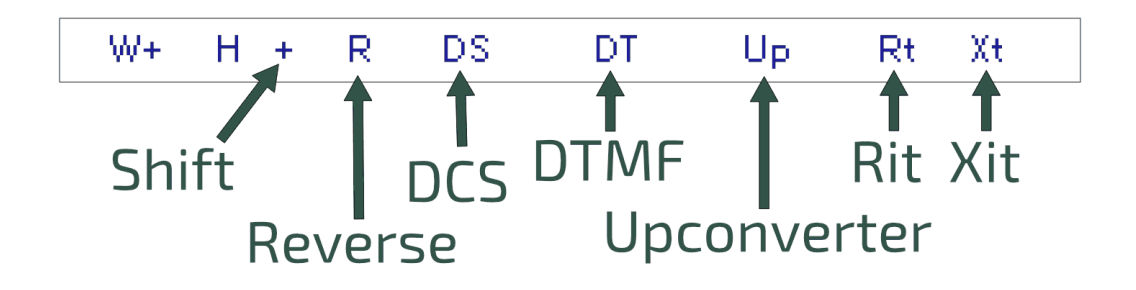

# Display: single VFO

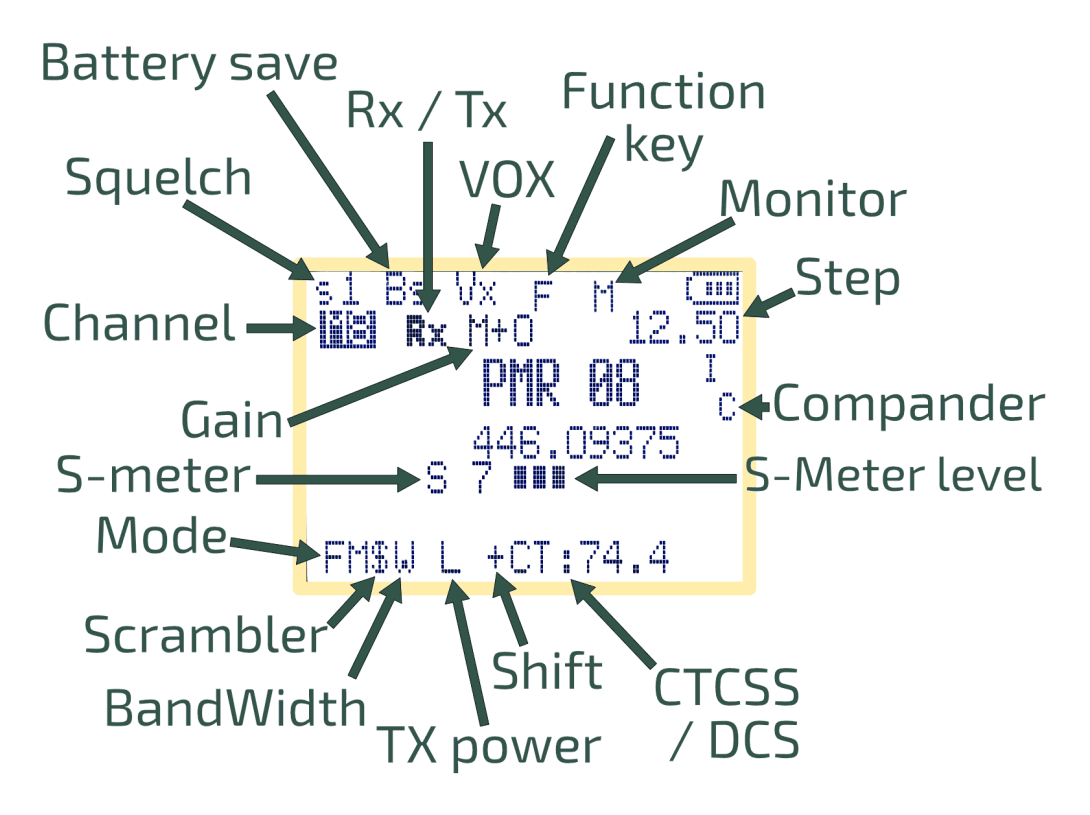

#### <span id="page-8-0"></span>**HILL 5. Function of keys**

time or in addition with the key  $\mathsf{F}\mathscr{L}^{\!\!\mathcal{S}}.$ The keys have different functions when pressed, pressed for a long

# **5.1 Short-press keys functions.**

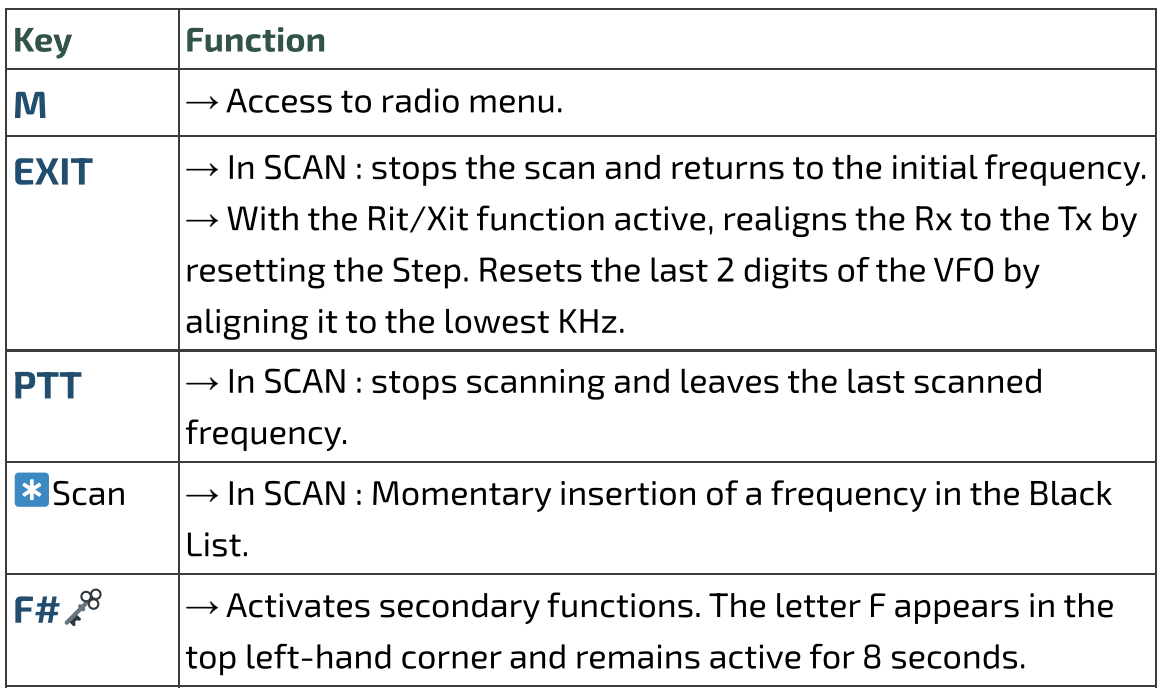

# **[5.2 Long-press key](https://www.universirius.com/en_gb/)s functions.**

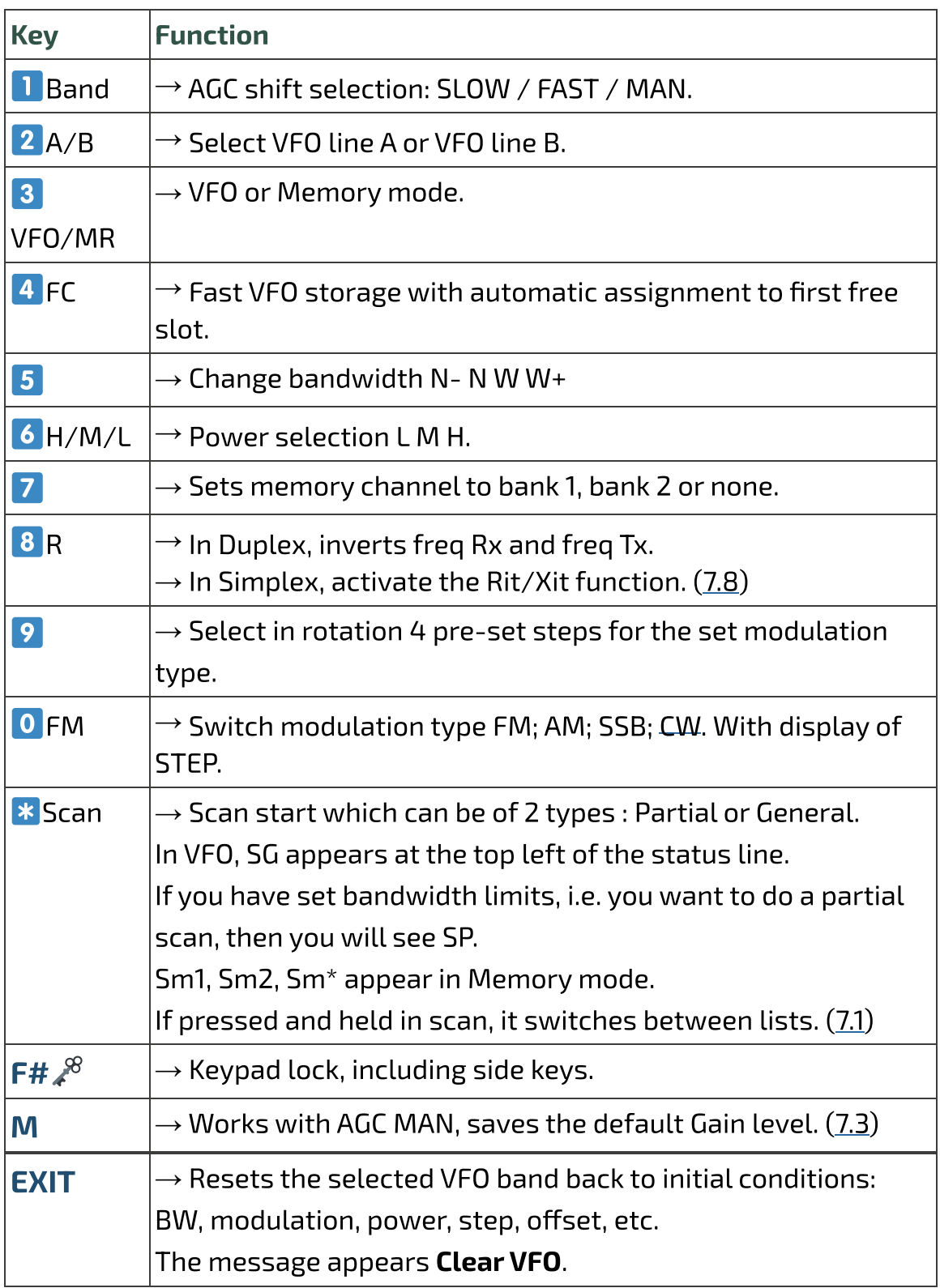

# **5.3 Keys associated with F**

[The F key must be pressed](https://www.universirius.com/en_gb/) once and lasts 8 seconds.

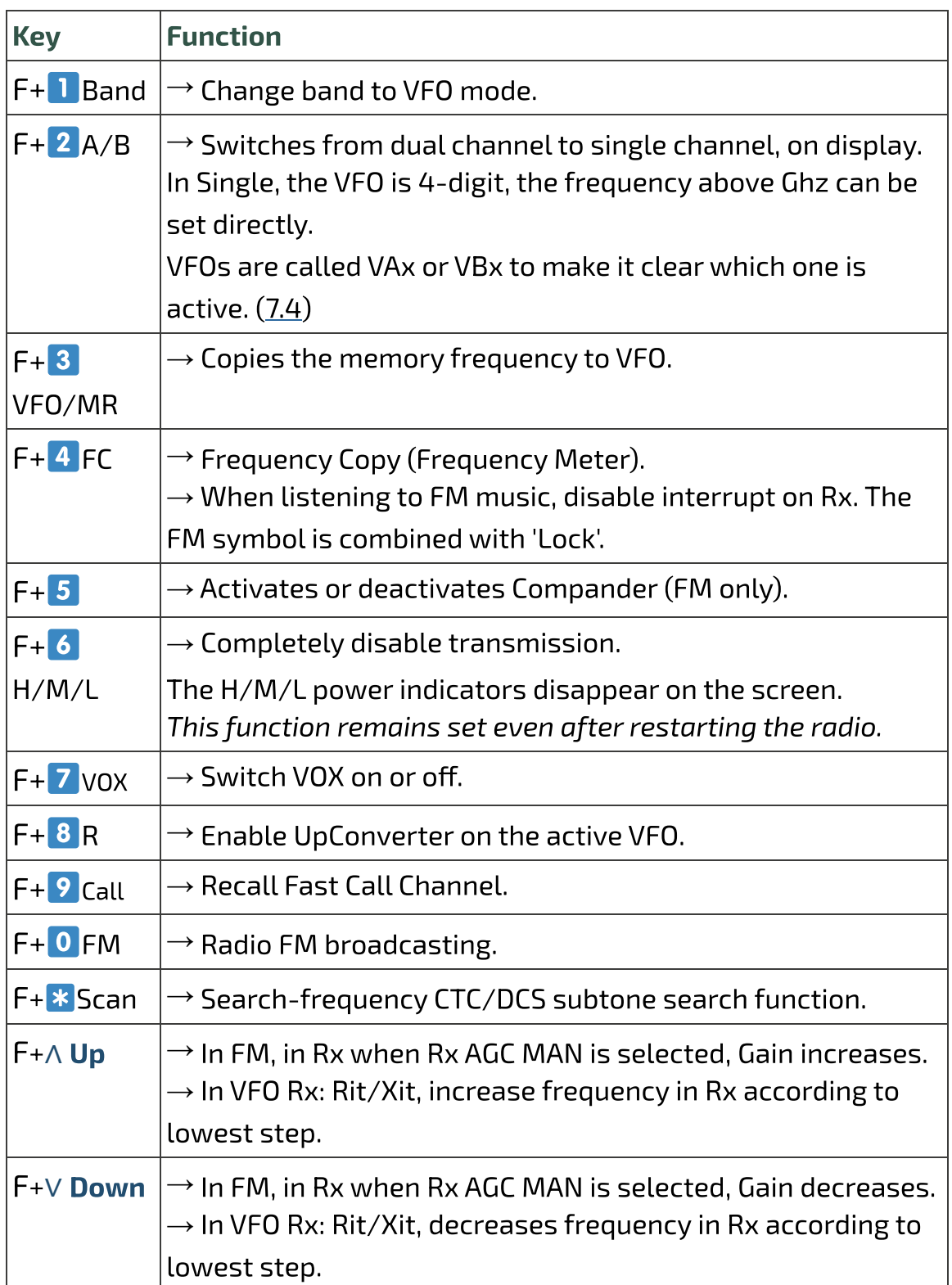

# **5.4 Side keys**

[The two side keys are prog](https://www.universirius.com/en_gb/)rammable via the services menu 57, 58, 59, 60.

You can attribute a function to short or long pressure. Side1S: S is for Single click. Side1L: L is for Long press. Side2S Side2L

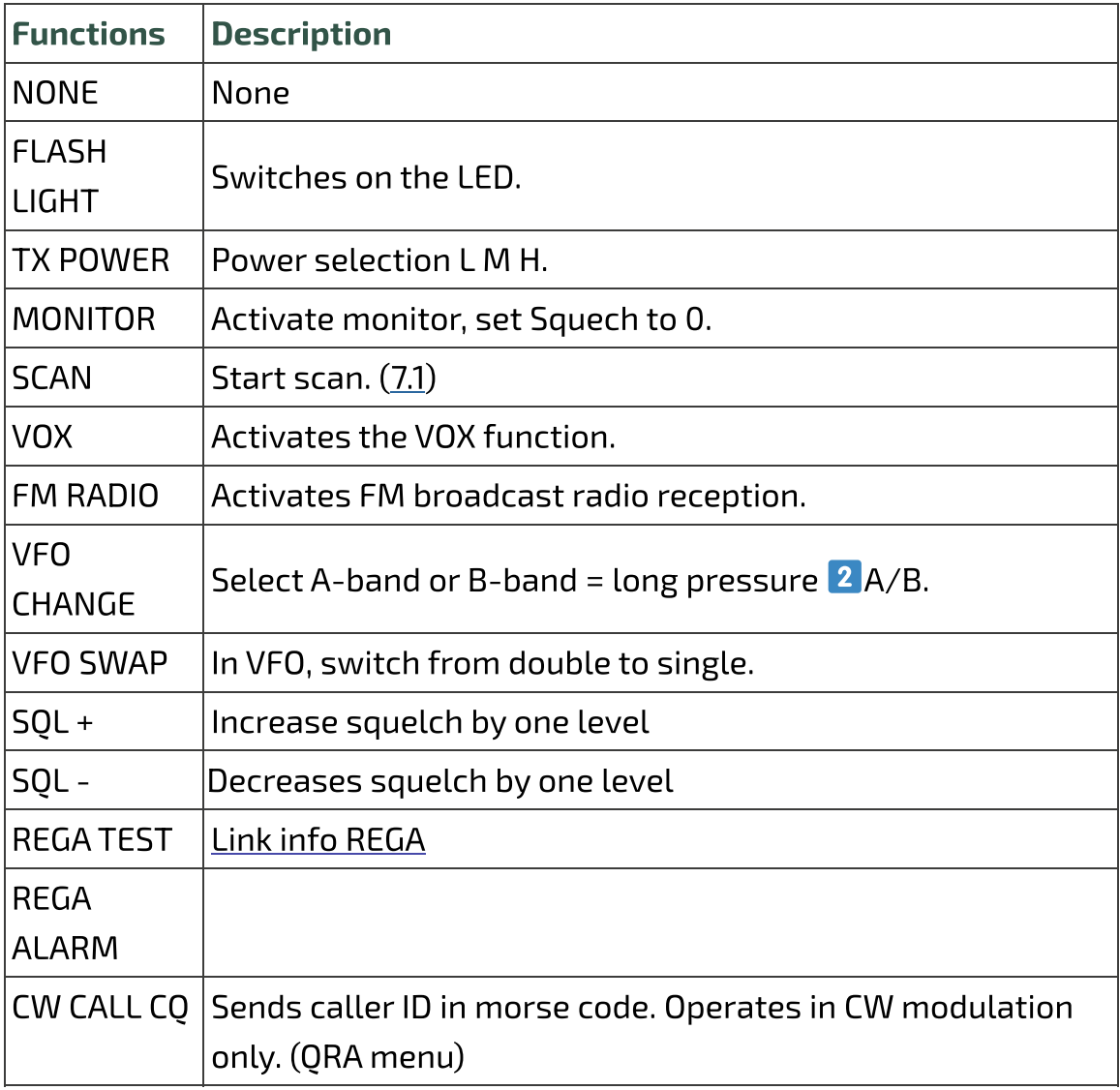

PTT + Side2 = 1750 Tone

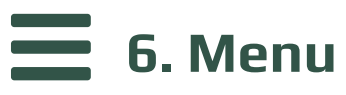

To access the main menu, press the key  $M$ .

To enter the selected item with the arrows, then press the key  $M$ .

To confirm your choice, press the key **M**.

To exit the menu item without confirming, press the key EXIT.

# **6.1 Main menu**

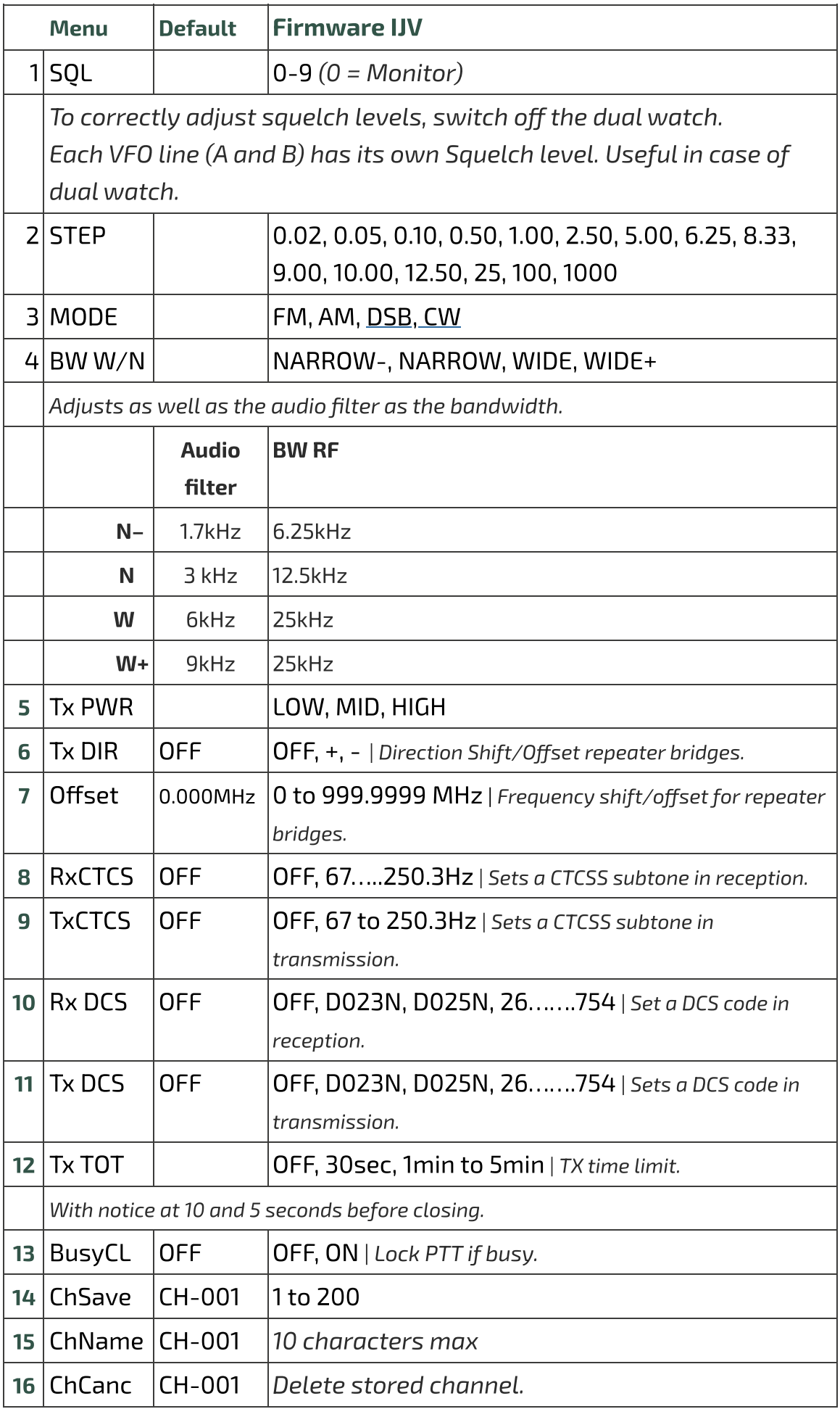

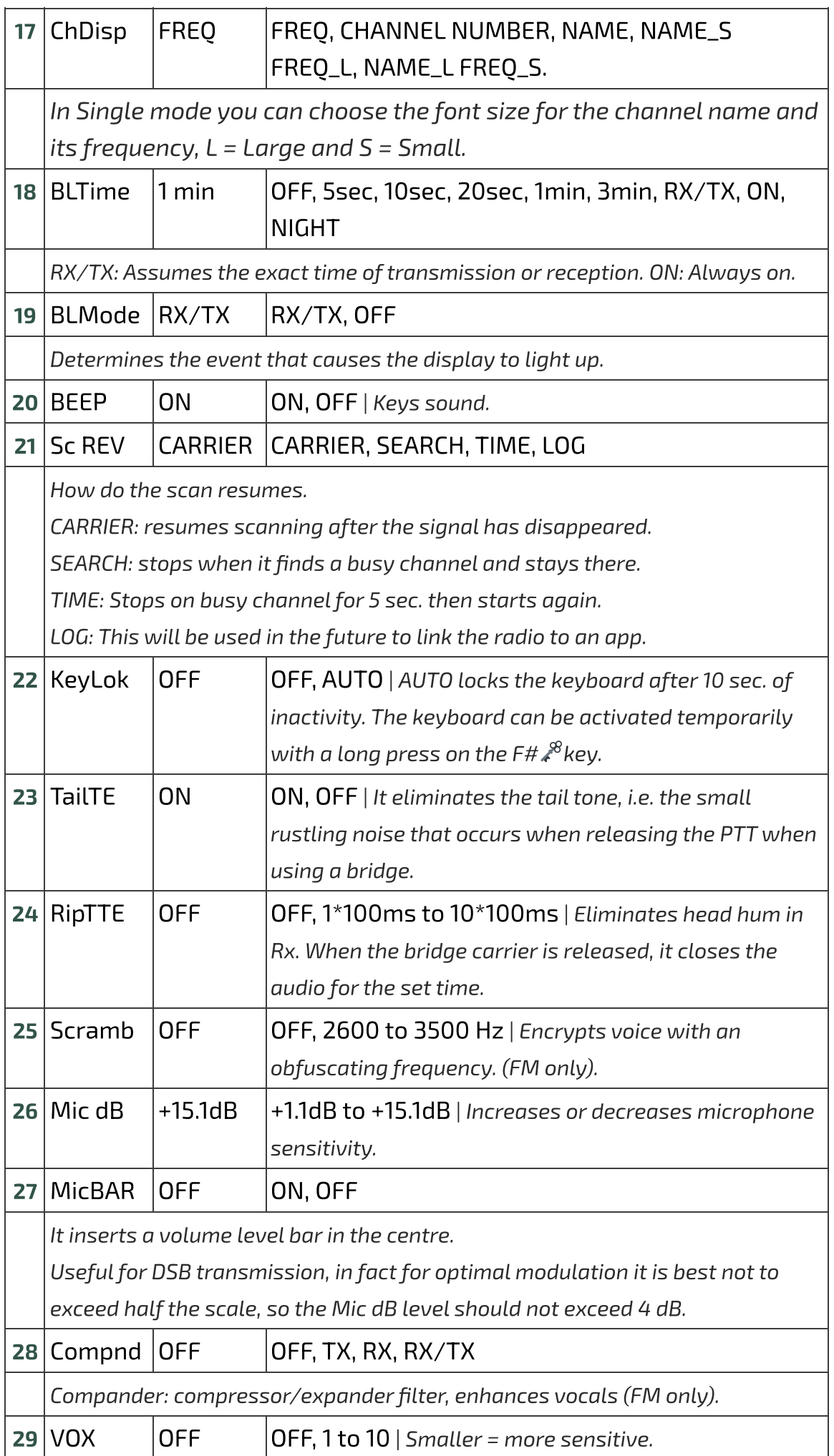

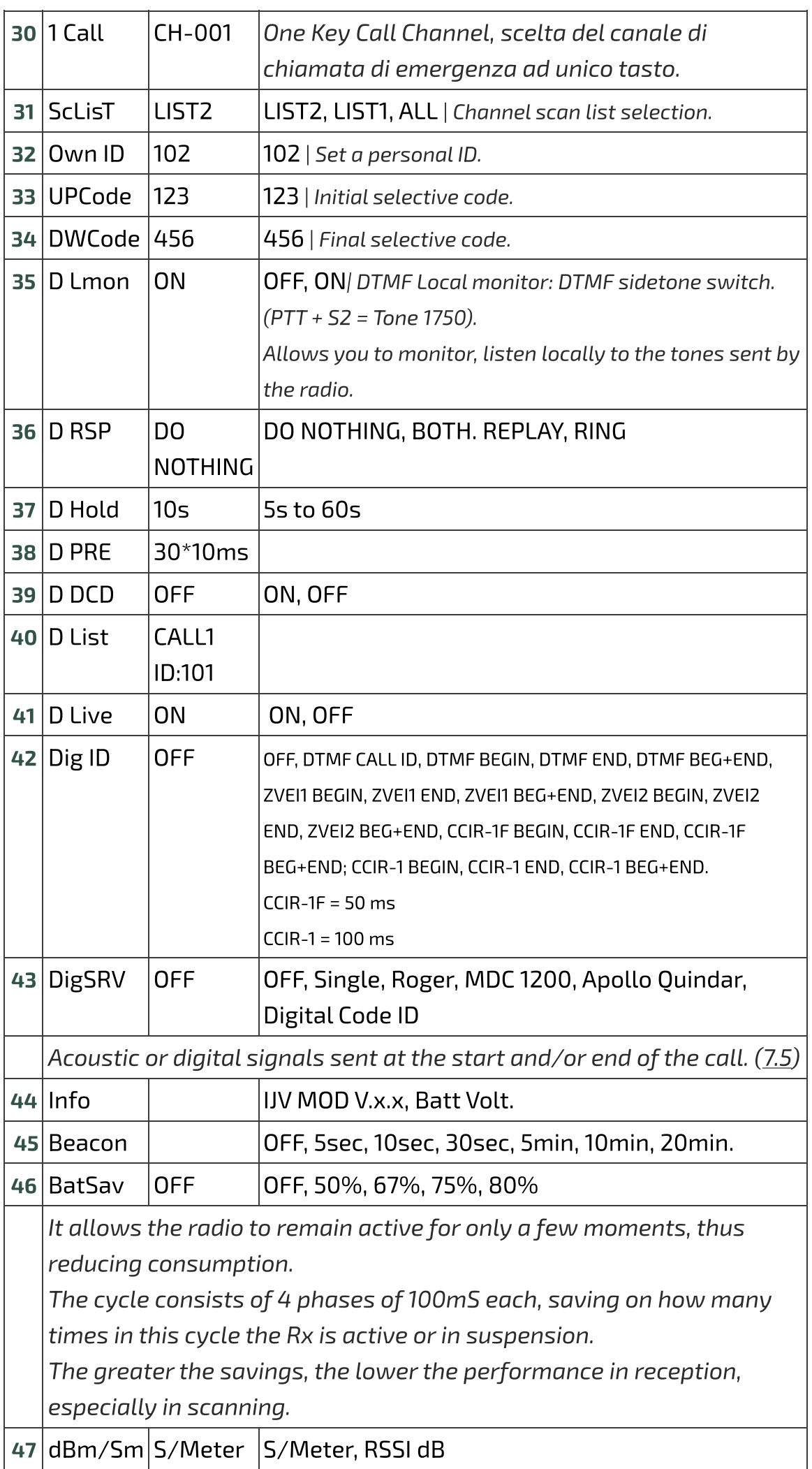

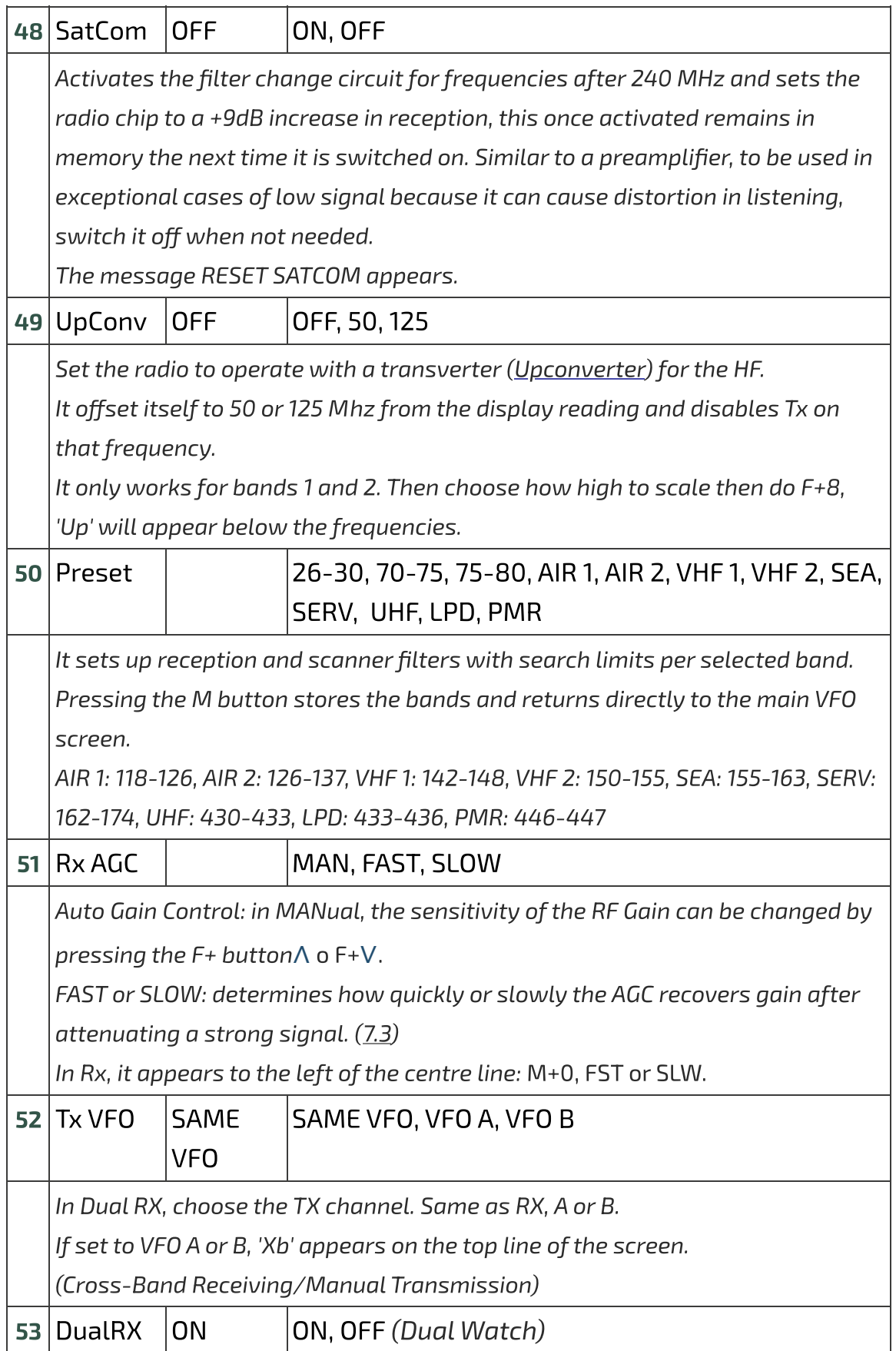

# **6.2 Services Menu**

To activate it, switch on the radio while holding down the PTT and side

#### button 1

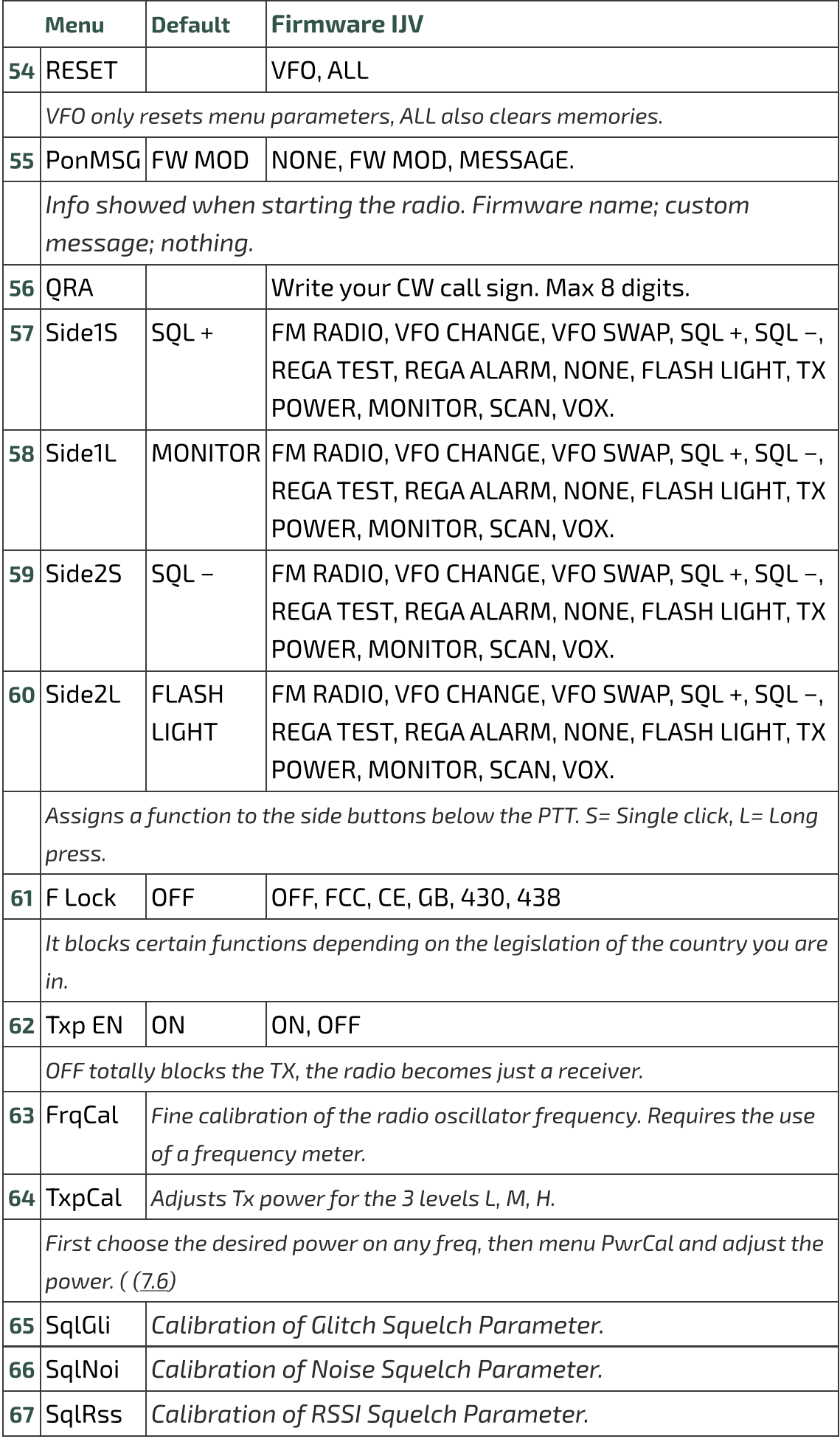

# $\bigoplus$ **7. Common Operations**

### **1.1 Scanning**

<span id="page-17-0"></span>. In memory mode you can set a channel to bank 1, bank 2 or none by long-

# start scanning:<br>In Memory of Venezuela press the key Scanning press the key Scanning press the key Scanning press the key Scan

In Memory or VFO mode, long press the key  $\mathbf k$  Scan.  $\overline{\phantom{a}}$  between a minimum and a maximum or Starts general or partial scanning between a minimum and a maximum or between memories. **If you want to second start and in Veneral in Veneral in Veneral in Veneral in Veneral in Second to recommended** 

If you want to start a scan in VFO mode, it is recommended to first select the desired band type in the menu 50 Preset.

# During the scanning process:<br>During the scanning process:

ی<br>To switch between lists, long-press the key <mark>\*</mark> Scan. Following symbols  $S$  is a contribution of  $S$  if the scan list  $S$  memory scan list  $S$  memory scan list  $S$  memory scan list  $S$  memory scan list  $S$  memory scan list  $S$  memory scan list  $S$  memory scan list  $S$  memory scan list  $S$  mem

. . .<br>SP = Partial Scan, SG = General Scan, Sm1 memory scan list 1, Sm2 memory  $T$ iscanning direction can be changed or continued using the buttons the buttons the buttons the buttons the buttons of  $T$ 

∧ The scanning<br>**Up/V Down** 

Up/∨ Down.

Up/∨ <mark>Down.</mark><br>EXIT → Stops the scan and returns to the initial frequency.  $EXIT \rightarrow$  Stops the scan and returns to the initial frequency.<br>PTT  $\rightarrow$  Stops scanning and leaves the last scanned frequency.

**PTT**  $\rightarrow$  Stops scanning and leaves the last scanned frequency.

When the scan stops on a frequency, by pressing **EXIT** it stops scanning and stays on that frequency.  $\mathbf{B}=\mathbf{B}$  filters,  $\mathbf{B}=\mathbf{B}$ 

There is the possibility to change during scanning: BW Filters, Step and **Fast Frequency Saving.** 

#### Black List: It is possible to exclude up to 40 unwanted frequencies in a black list.

It is possible to exclude up to 40 unwanted frequencies in a black list. the key scan, it will be the key Scan, it will be the scan, it will be a short press on  $\mu$ appear on the screening interest in the screening will the screening will the screening will the screening will  $\widetilde{f}$  =  $\widetilde{f}$  =  $\widetilde$ frequencies entered.  $\mathcal{L}$  such mode or switching or switching or switching  $\mathcal{L}$  delete the black list. In the black list.

Loculig Scan mode of Switching on the radio will delete the black list.

Locking and unlocking the keyboard by long keypresses  $\mathsf{F}\#_\mathscr{K}^\otimes$  is possible during scanning.

#### **7.2 Partial scan**

- 1. Enter the lowest frequency in VFO, e.g. 144.0000 (7 chars.).
- 2. Long press the button Myou will see the message "Set Range Low OK".
- 3. Enter the highest frequency, e.g. 145,6000 (7 chars.).
- 4. Long press again Myou will see the message "**Set Range Up OK**".<br>E. St. . . . .
- . Start the scan by long-pressing the key Scan.

#### **7.3 RF Gain**

The function **RF Gain** is the same to that of large radios or CBs. You can increase or decrease the sensitivity as required.

#### Adjust RF Gain

<span id="page-18-0"></span>1. Switch to the desired frequency and long-press the  $EXIT = Clear$ <br>VEO.

This acts on the active VFO and the associated band.

. 2. Activate Monitor (open squelch), M+0 appears in centre left, (*M is* for MAN)

The level change of the AGC MAN must be done during reception, not

- 3. Tune in to a frequency you want to receive.
- 4. If the desired frequency is in another modulation than FM, change it now with a long press of the key  $\overline{0}$  FM. now with a long press of the key FM.

Make sure you are in MAN and not in FAST or SLOW by long-pressing the 1 button.<br>(In FM, the AGC is always in MAN).

- $\frac{1}{\sqrt{2}}$ . Press key or long press key , F appears in the top line of the F
- display.<br>Display . With the arrows up and down adjust the Gain level until correctly ∧ ∨
- To store the level. long-press the  $M$

Each band has its own gain, the level you store applies for the active Each band has its own gain, the level you store applies for the active band at that time.

To reset RF Gain to default on all bands perform a VFO Reset (Start the radio by pressing PTT + EXIT). radio by pressing  $P(T)$ . Exity,

# **7.4 Entering frequencies above 1000 MHz (GHz)**

#### [Single VFO method \(new\)](https://www.universirius.com/en_gb/)

- 1. Switch to Single VFO mode: F+ 2 A/B
- . Enter the desired frequency (8 digits).

VFOs are called VAx or VBx to make it clear which one is active.

#### Dual-channel method (old)

- . Switch to VFO.
- 2. Enter the frequency 999.999.90
- . Adjust in the STEP menu by how much you want to increase.
- 4. Use the key  $\wedge$  Up to go beyond 1000MHz.

The displayed frequency starts without the first 3 digits.

### **7.5 DTMF, ZVEI, CCIR… SelCall**

#### **To make selective calling work:**

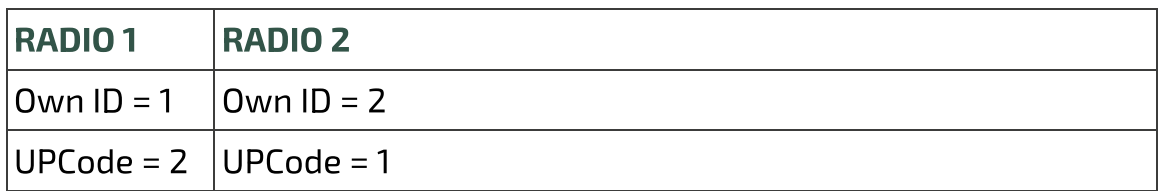

<span id="page-19-0"></span>MENU settings

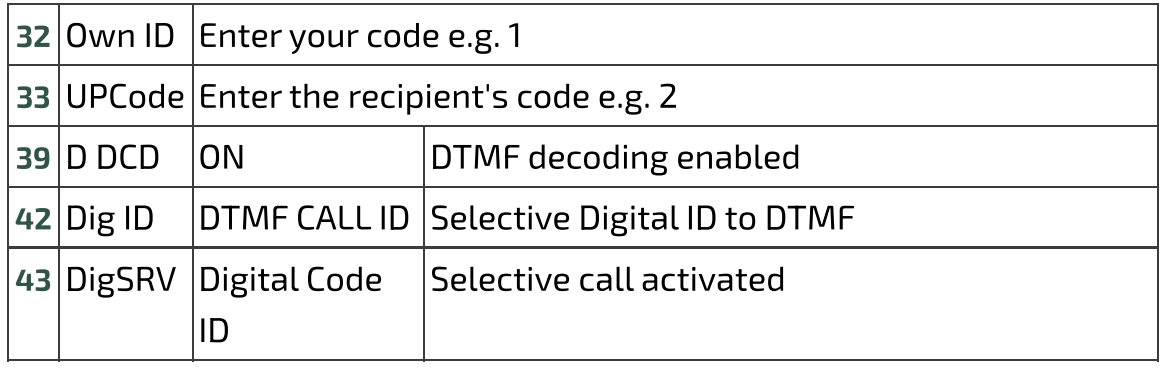

Do the same thing on the other radio by reversing the codes as shown above.

#### **To activate the other ZVEI and CCIR selections:**

[MENU settings](https://www.universirius.com/en_gb/)

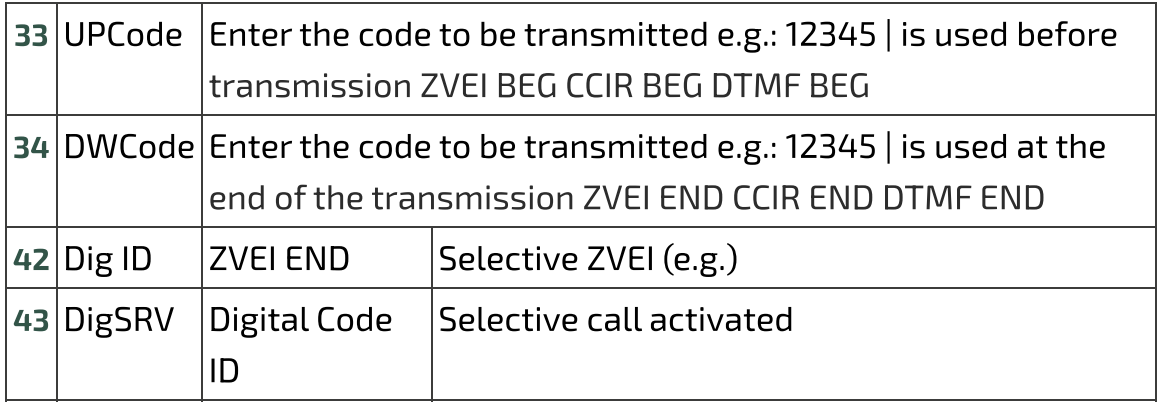

To send in Tone 1750, press  $\overline{PTT}$  + S2 (side button 2).

Tone duration is ZVEI1/2 70ms; CCIR1 100ms; CCIR1F 50ms, selectable from the 42 Dig ID menu.

# **7.6 Power Output Adjustment**

Exact adjustment of transmission power for the 3 levels L, M, H:

- <span id="page-20-0"></span>. Access the Services Menu by switching on the radio while holding down the PTT and side button 1.
- . Choose any frequency in the UHF band.
- . Select one of the 3 powers L, M, H.
- 4. Go to services menu 64 TxpCal and set the power.
- . Repeat the operation at will for all 3 levels.
- . Repeat the operation on the VHF band as well.

By pressing the  $\overline{\text{PTT}}$ , this value in Watts will appear below the  $\overline{\text{Tx}}$ , symbol.

# **7.7 CW Modulation (Continuous Wave)**

[CW \(Continuous Wave\), all](https://www.universirius.com/en_gb/)ows telegraphic communication by means of an external key telegraph or PTT.

To hear the note monitor, enable ON in menu 35 D Lmon.

- Enter your call sign in the services menu 56 ORA.
- Assign the CW / CALL CQ function to a side button.
- Activate Beacon and Call CW Repeat interval time. Menu 45 Beacon. When they are active, Bc appears for Beacon and Cc for Call CW.
- . VVV DE "QRA"/B "QRA"/B "FIELD1" "FIELD2" The Beacon (Radiofaro) sent is made up of: For a total of  $8 + 8 + 15 + 15$  characters. If you write it with Chirp:  $8 +$  $8 + 12 + 12$ . String 1 takes it from the first line of the welcome message, String 2 from the second line.

The welcome message can be changed with the software CHIRP.

• Pressing the key you have assigned to CW / CALL CO starts the automatic CALL CW call. The abbreviation Cc appears whe[n it is](https://chirp.danplanet.com/projects/chirp/wiki/Home) active.

Sending the CW / CALL CO consists of: CO CO DE ORA ORA PSE.

Pressing PTT disables both Beacon (returns to OFF) and CALL CW.

The Rit/Xit function can be used on CW.

### **7.8 Rit/Xit**

[T](https://www.universirius.com/en_gb/)[he Rit/Xit function works in VFO on any FM, AM, DSB and CW modulation.](https://amzn.to/48eyLZ6)

To make full use of the Rit/Xit function, it is necessary to switch to Single Channel mode.

With the dual channel VFO display, only the Rit function can be used.

- 1. Switch to Single Channel View F+ 2 A/B
- 2. Long press  $8 \times 8$  R to activate Rit, Xit or exit. Rt or Xt will appear down and the Function F at the top of the screen. The frequency is also split: above in small the Tx frequency and below in large the Rx frequency.
- . Use the arrows to change the KHz frequency. In Rit the Rx frequency will change, in Xit the Tx frequency will change.
- 4. The key EXIT realigns the Rx to the Tx by resetting the Step. Reset the last 2 digits of the VFO by aligning it to the lowest KHz.

Check that F is active, because after 8 seconds it comes off. If it does, press the F button again.

### **7.9 Radio broadcast FM**

[To enter FM radio mode pr](https://www.universirius.com/en_gb/)ess  $F + 0$  FM.

Press F+ Band to switch between VFO and MR mode.

#### **VFO mode**

- Press the keys  $\wedge$  Up /  $\vee$  Down to change the frequency.
- Or use the keypad to enter the FM frequency manually. (3 or 4 characters).
- Press  $F+2$  A/B to start the automatic search process for FM radio channels.

This process will automatically store the searched channels, up to 20 FM channels can be stored.

- The keys  $\wedge$  Up /  $\vee$  Down are used to change the scan direction.
- $\cdot$  Press F+  $\frac{3}{8}$  VFO/MR to start the manual FM channel search process. In this process, users must manually store found channels.
- Press the key **M** to store the found channel. The message appears: SAVE? CH-01, Select with the keys  $\wedge$  Up /  $\vee$  Down the number of the desired memory. Press the  $M$  to record the channel.
- $\bullet$  To exit the search process press  $EXIT$ .

#### **MR memory mode**

- Press the keys  $\land$  Up /  $\lor$  Down to switch between pre-stored FM channels.
- Or use the keyboard to enter the channel number. (2 characters).
- To delete a stored channel: press the  $M$ , will appear:  $\mathsf{DEL?}\ \mathsf{CH}\text{-}\mathsf{O1}.$ Press again the key  $M$  to confirm deletion of selected memory.

#### **"Do not disturb"**

During FM broadcast listening, it is possible to disable the interruption in case of Rx by pressing  $F + 4$  FC. The FM symbol is flanked by 'Lock'.

To exit FM Radio mode, press either:  $F + 0$  FM,  $EXIT$  or  $PTT$ .

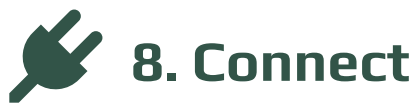

[Interfacing th](https://www.universirius.com/en_gb/)e radio with a computer.

#### **8.1 CHIRP**

- . Download and install the software [CHIRP-next](https://trac.chirp.danplanet.com/chirp_next/next-20240122/). Minimum required:
	- Windows 10 and later (64-bit)
	- macOS Big Sur and later (universal binary with Intel and Apple Silicon support)
	- Linux (all modern distros with python3, [details here](https://chirp.danplanet.com/projects/chirp/wiki/ChirpOnLinux))
- . Install the cable [driver](https://www.universirius.com/SirioArchive/Materiel_pr_site/Firmware-IJV/Radio_Cable_Driver.zip) .
- 3. Download the zip file containing the module: [LINK ZIP IJV](https://www.domox.org/?file=firmware_IJV.zip). ([Link2](https://www.universirius.com/SirioArchive/Materiel_pr_site/Firmware-IJV/firmware_IJV_v2.9R5.zip))
- 4. Make sure your battery is sufficiently charged and connect the radio with the cable.
- 5. Open CHIRP and make sure you are in developer mode, then  $\rightarrow$  'Help'  $m$ enu  $\rightarrow$  tick 'Developer Mode'.

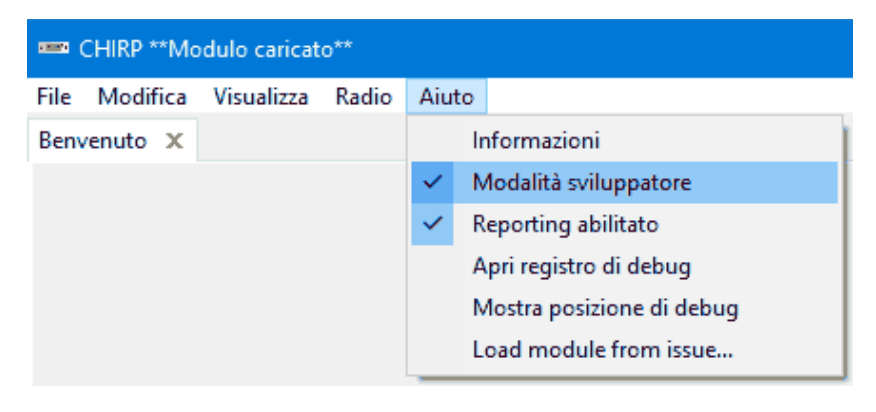

- . To the alert message, answer Yes and restart CHIRP as requested.
- . Click FILE in the menu, select 'Upload module'.
- . At the alert message, answer Yes. Upload the attached module

uvk5\_IJV\_v2.9\_jhl.py.

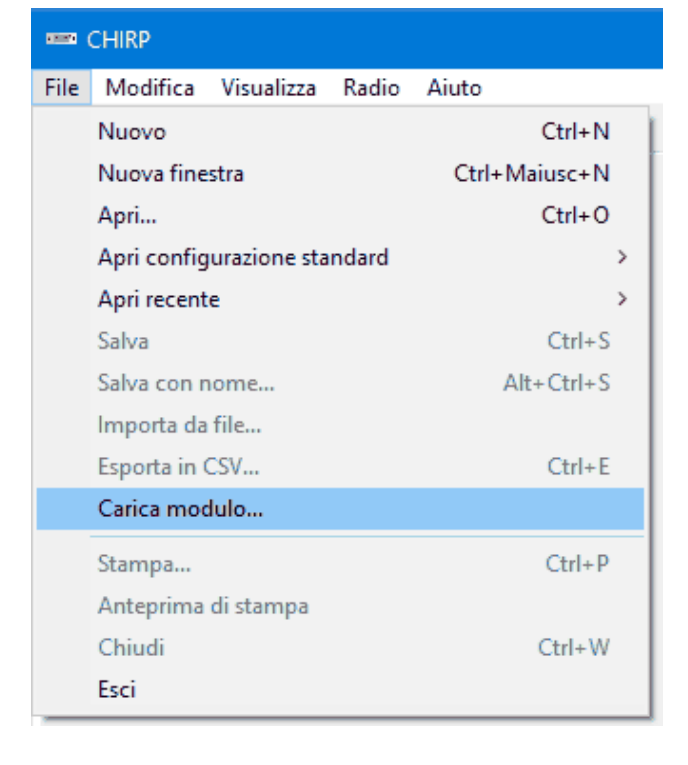

. Read the radio using the normal procedure, selecting in the radio list [the model: UV-K5-IJ](https://www.universirius.com/en_gb/)V vx.x.

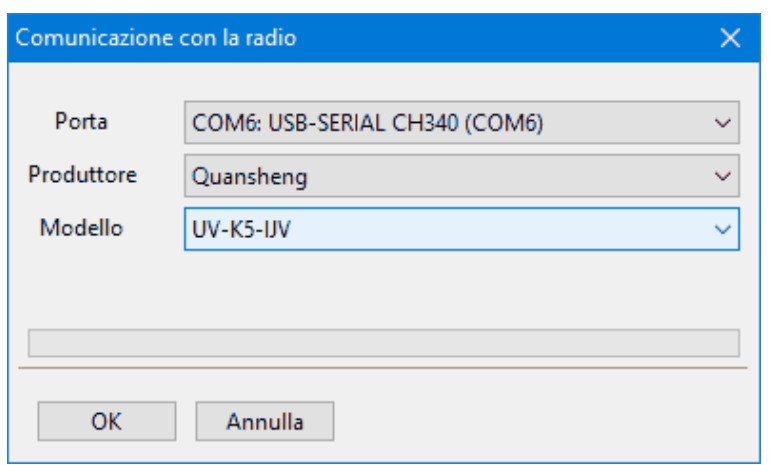

10. Set the display of all fields, then  $\rightarrow$  View menu and tick: Show extra fields.

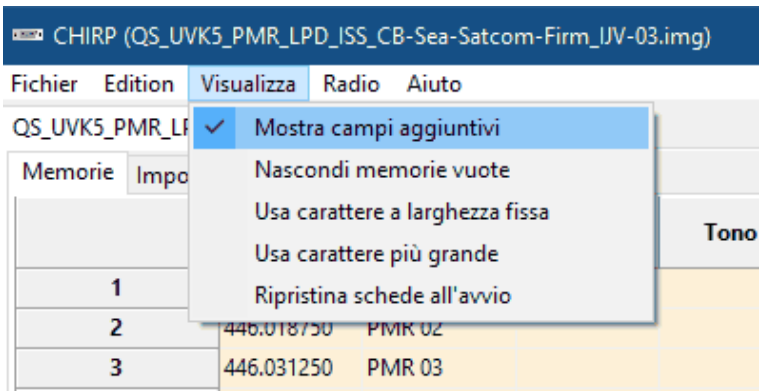

 $\Lambda$  The module uvk5\_IJV\_v2.9\_jhl.py must be loaded every time you want to change the radio or the .img configuration file.

 $\blacksquare$   $\triangleright$  Download here a.img configuration file generic suitable for the IJV module for CHIRP. It contains the following frequencies: 16 PMR; 69 LPD; ISS; 40 CB; 18 Sea; 12 SATCOM.

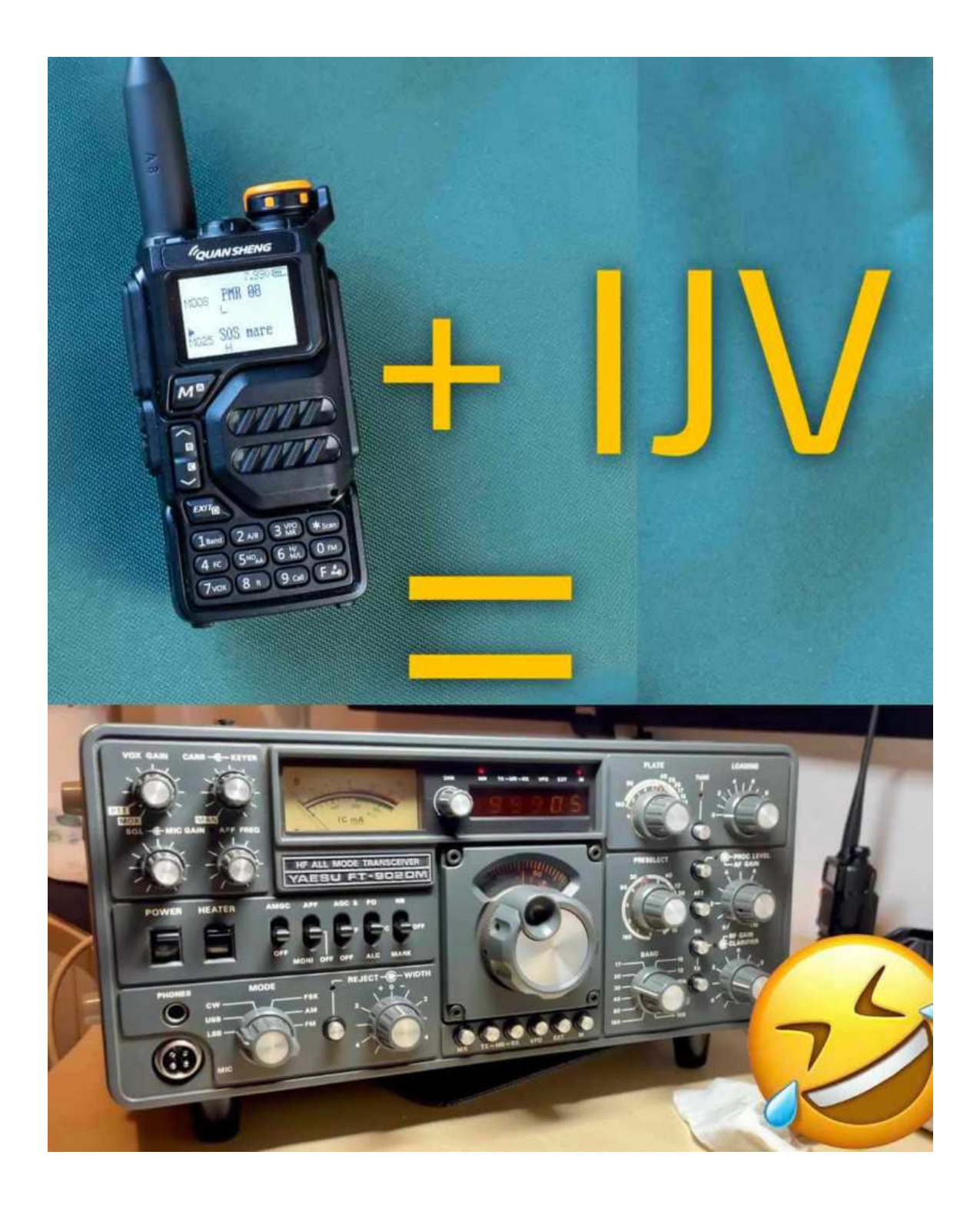